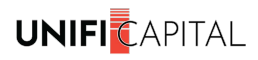

 $\blacksquare$ 

# **Unifi Client Process Manual- For Digital Onboarding**

Unifi RM will initiate the digital onboarding through the platform.

#### **1. Initiating digital onboarding by Unifi**

When we have initiated onboarding, we fetch the client data from CKYC (a database of investors). An email intimation will be sent to the registered mail ID of the client.

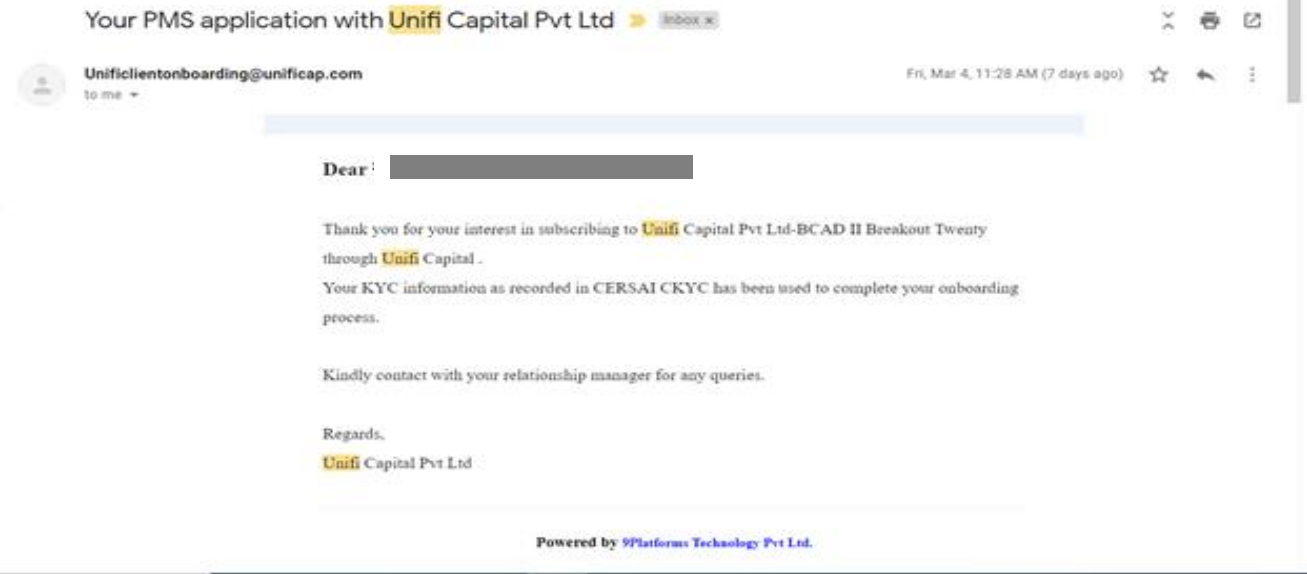

*No Action needs to be done by the client for this mail.* 

### **2. Receipt of Consent Email from Unifi**

Post initiation of onboarding by Unifi, a mail seeking customer consent will be sent from Unifi.

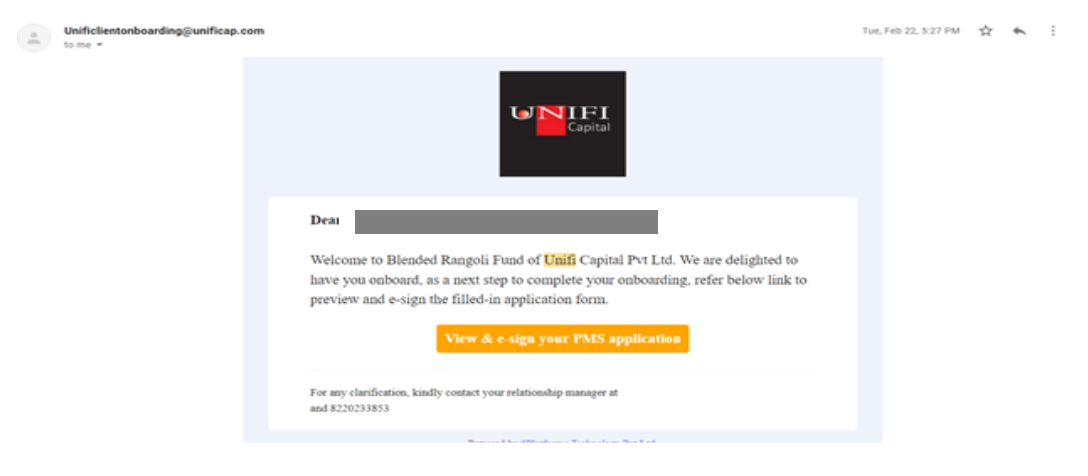

On receipt of this mail, the following action has to be done by the client.

a. Click the "**View & Sign your PMS application"** in the mail. This will redirect to the consent page as given below

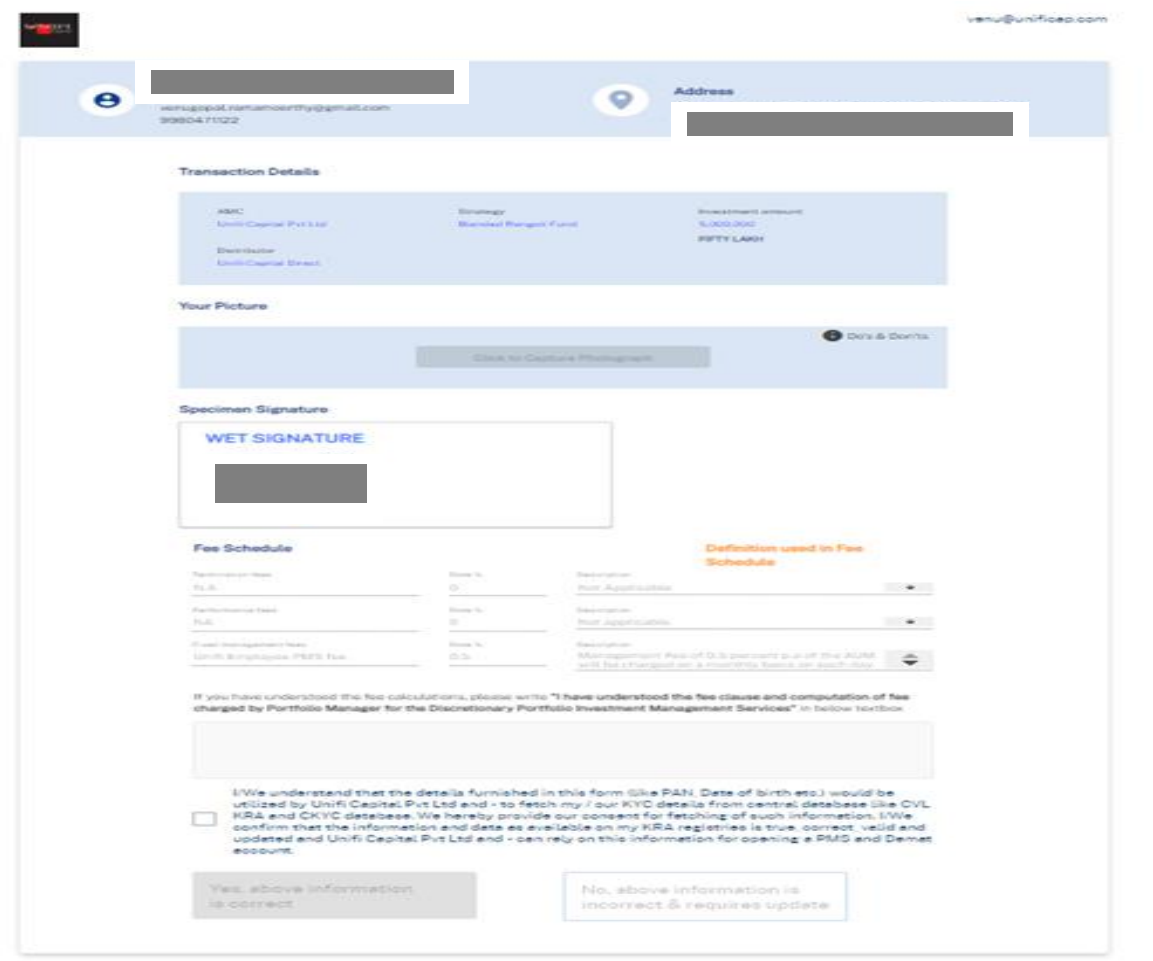

- a. The client ensures the basic details available on the consent page are correct and then captures a photo (there is a do's & don't's section on the page for how the photo has to be taken).
- b. The client ensures the details of fees opted by the client are correct.
- c. The client should type the consent for fees in the box without a spelling or extra space mistake. (Consent for fees given under the Fee schedule. It starts with "I have…".
- d. Then, the client will get the "Matching" popup above the declaration.
- e. Opt for the declaration and click the "**yes above information is correct.**"
- f. An OTP is generated and sent to the client's registered mobile.
- g. Enter the OTP and click on "OK" for completing the consent process.

### **3. E-Sign of Documents**

Within 5-10 mins of the consent process, the client will receive two invitations to sign from the Sign Desk to validate the client e signature as given below. One is for opening a Unifi PMS Account and the other is for opening HDFC Bank Custody Demat account. Sign Desk is the partner for e-stamping and e-signature for digital onboarding. If there is a delay in receiving these emails, the client will reach out to their RM.

#### *Email for e-signature*

#### **3i. For Unifi PMS Account**

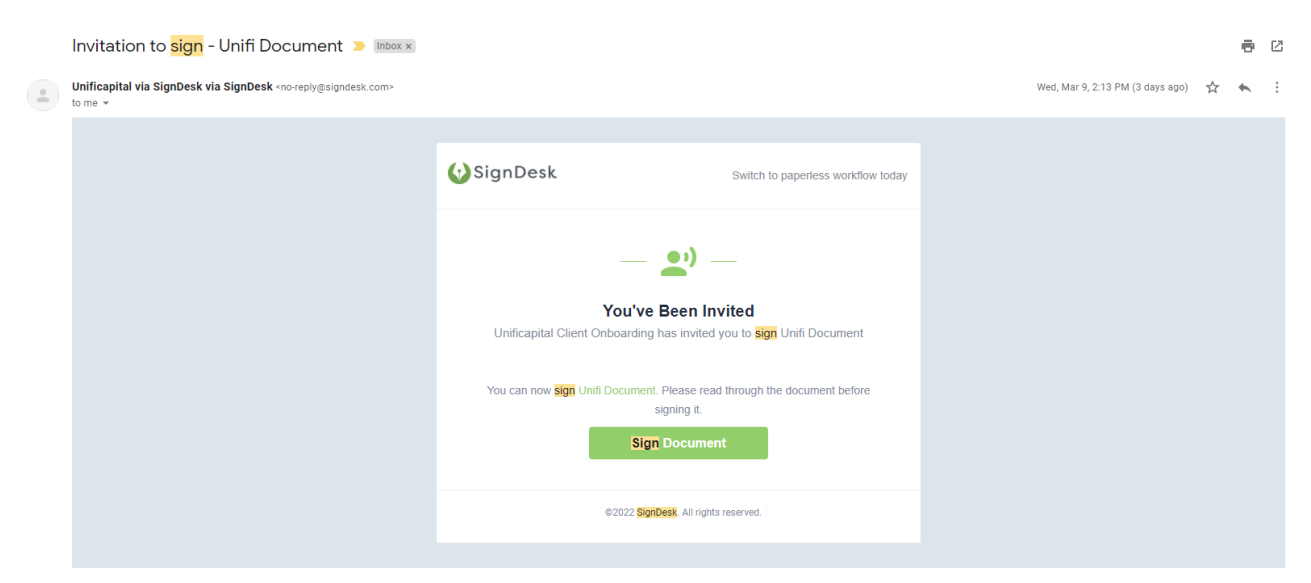

### **3ii. For HDFC Custody Demat Account**

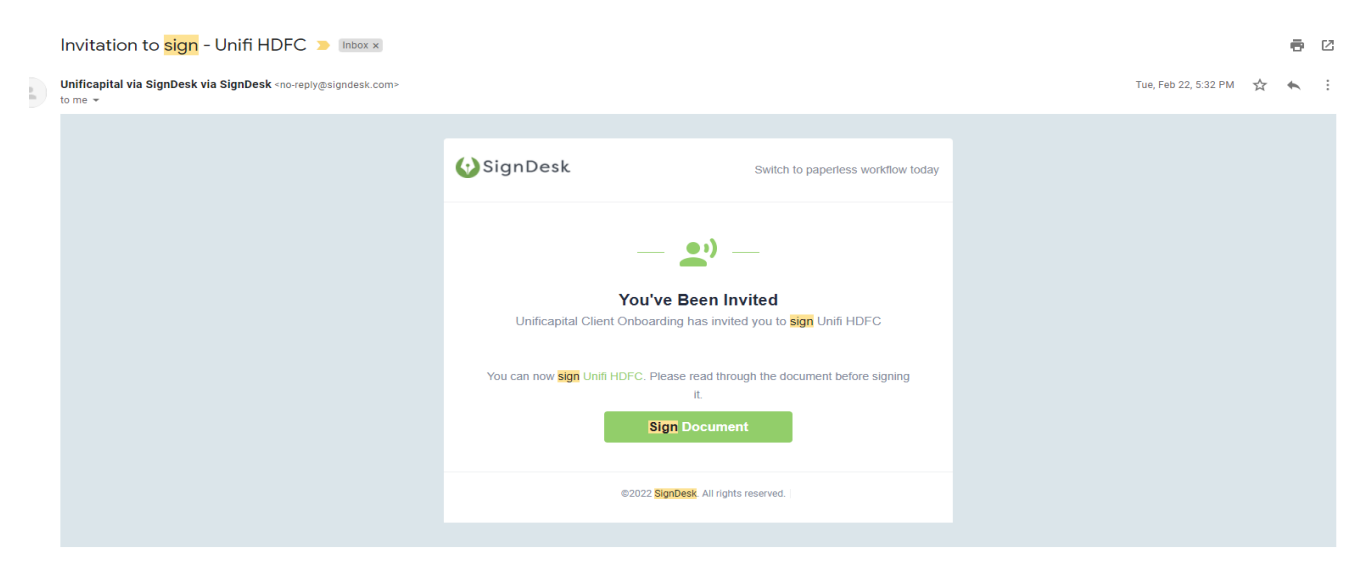

## **3iii. For both emails,**

Click the "**Sign Document**", This will redirect to the sign desk platform for validating the signature through Aadhaar OTP.

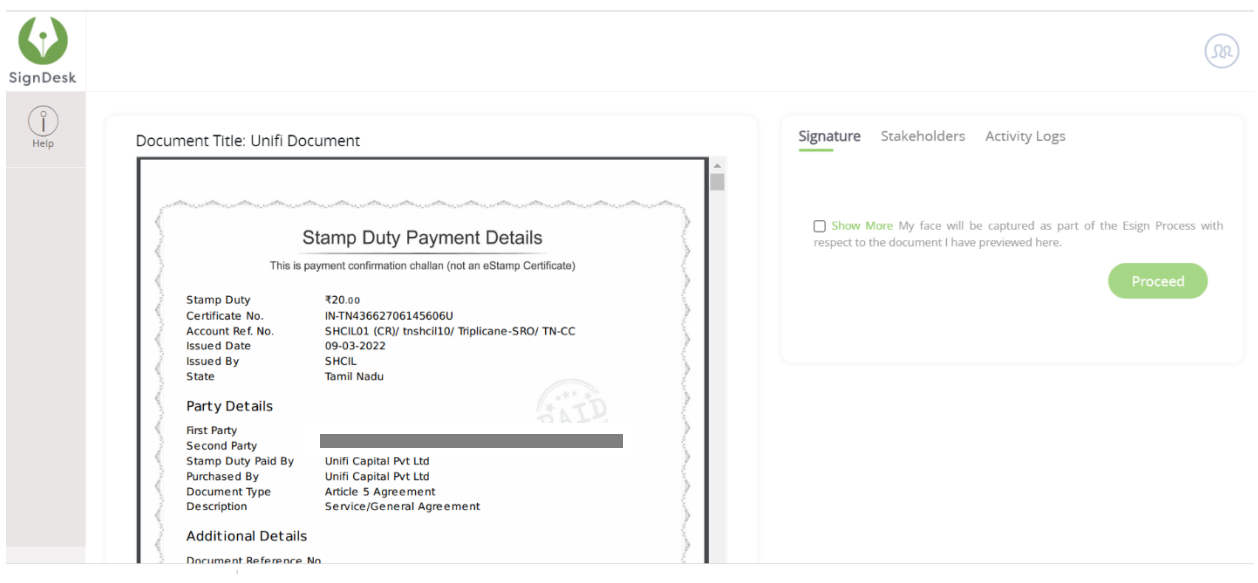

The following steps have to be followed for validating the e signature through Aadhaar.

a. Opt the "show more" and click the "**Proceed**". This will redirect to capture your picture as given below

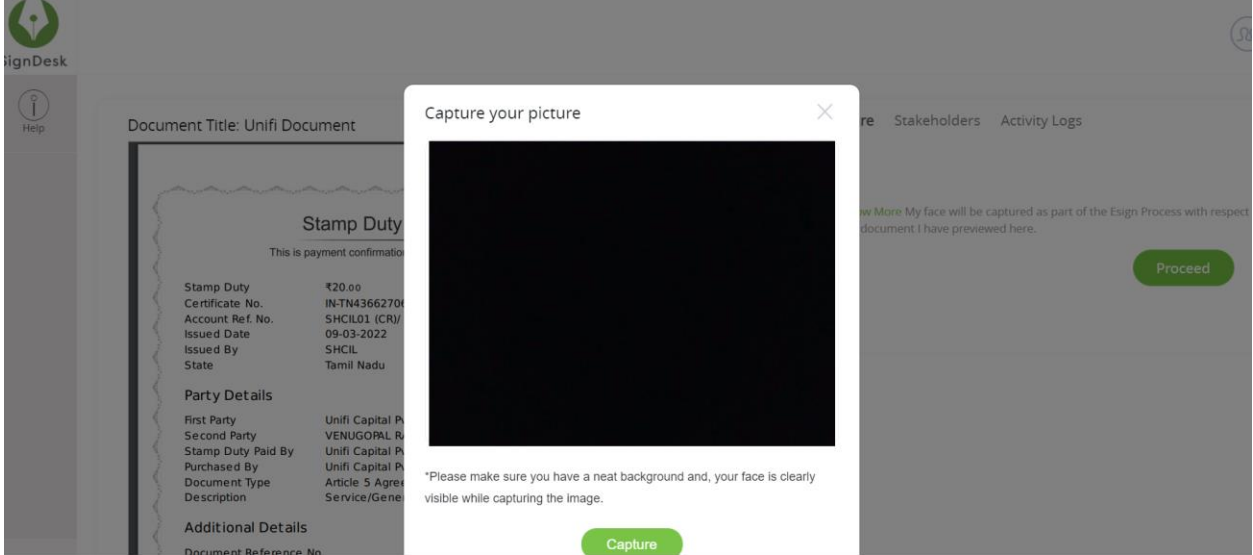

b. Click on "Capture" and save the photo. This will redirect to the Aadhaar e signature validating page in the sign desk platform

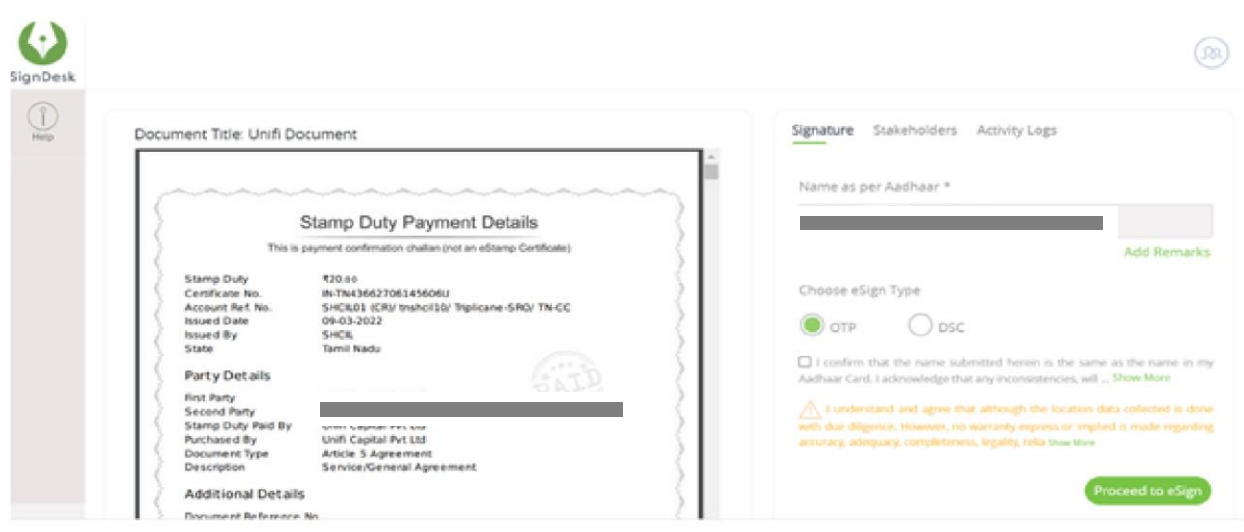

c. Please opt for OTP and declaration, then click on "**Proceed to eSign**" This will redirect to Aadhar NSDL Electronic signature service.

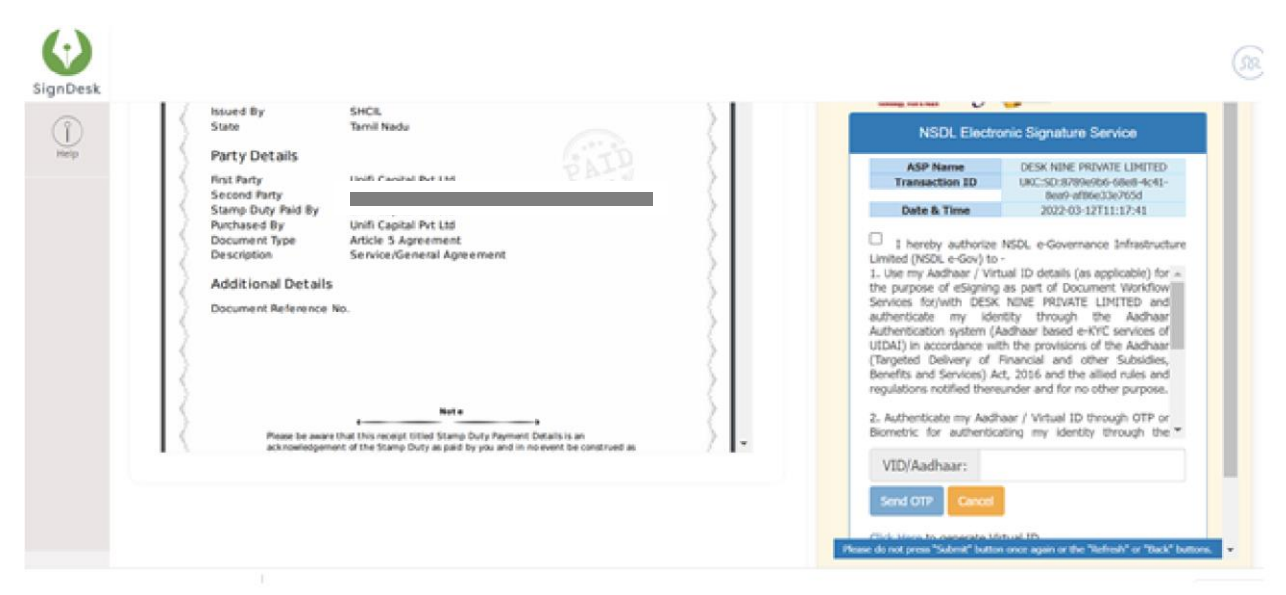

d. Opt for the declaration, enter the Aadhar number, click on "Send OTP" and send OTP. (The below page will appear)

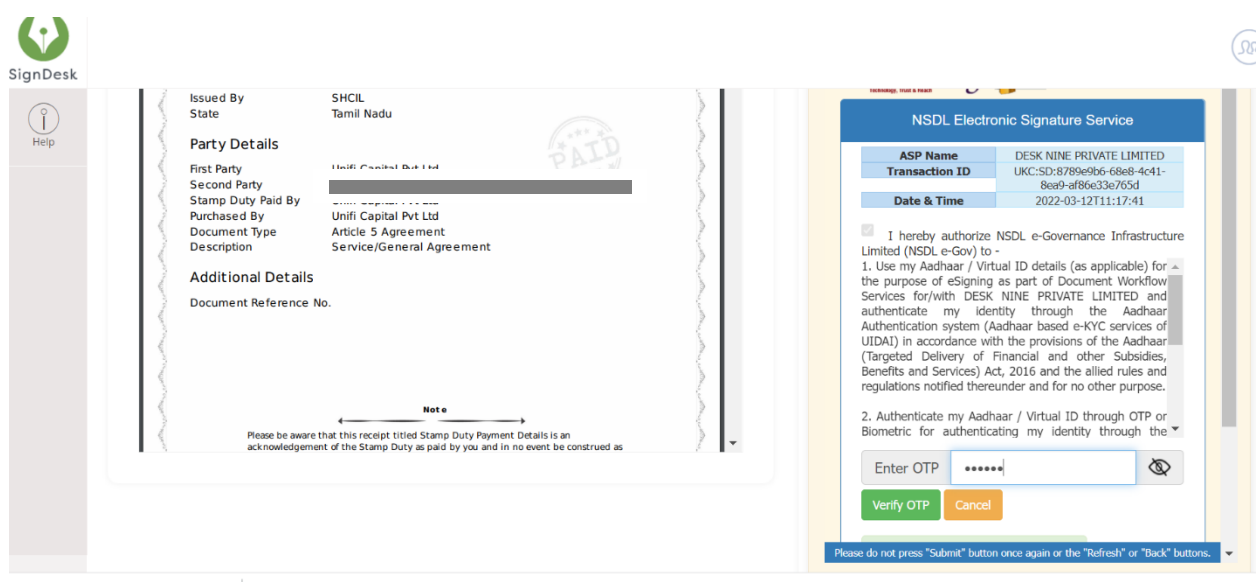

e. Then enter the OTP and click on "Verify OTP". This will redirect to the document signed as given below

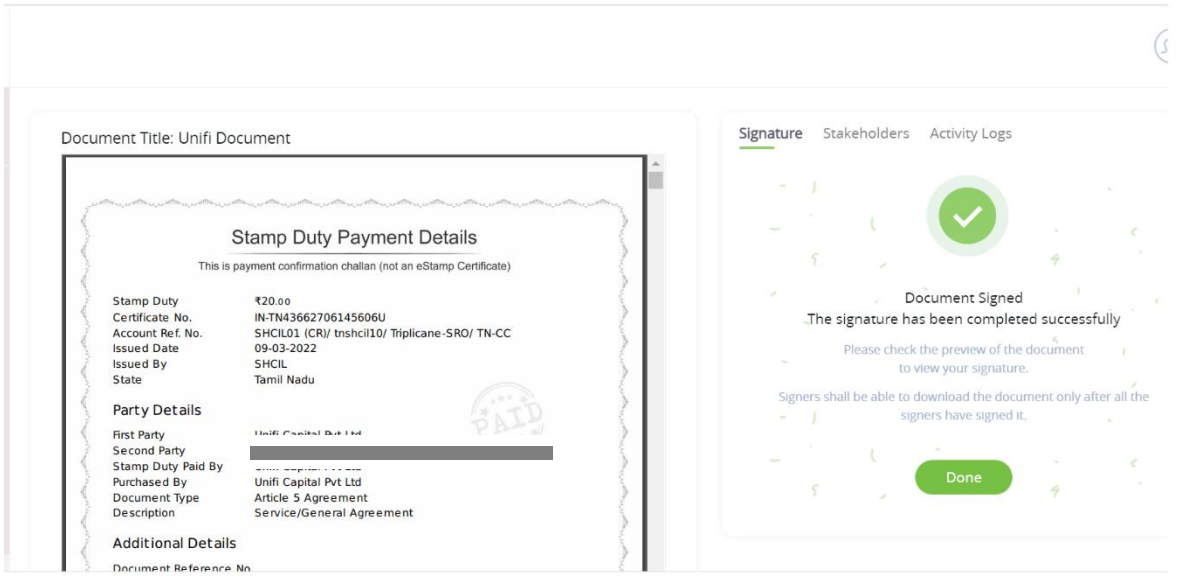

**Repeat the same process for HDFC e-sign also. After completing this process, you will receive a confirmation mail from the sign-desk for the completion** of the e-signature.

If any clarifications are required at any stage, please call your RM.